## **GUIDA PROCEDURA IMMATRICOLAZIONE Percorsi Abilitanti**

## **Accedere all'area riservata del Registro Elettronico NettunoPa** https://registroelettronico.cloud/

Dal **Menu** (≡) selezionare la voce **ISCRIZIONI → NUOVA ISCRIZIONE** 

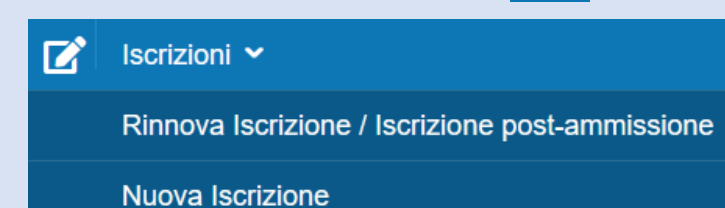

## **SEGUI LA PROCEDURA GUIDATA** come descritta nei seguenti passaggi**:**

SCEGLI **ORDINAMENTO** E **CORSO** (ATTENZIONE: SCEGLI IL CORSO CORRETTO !!!)

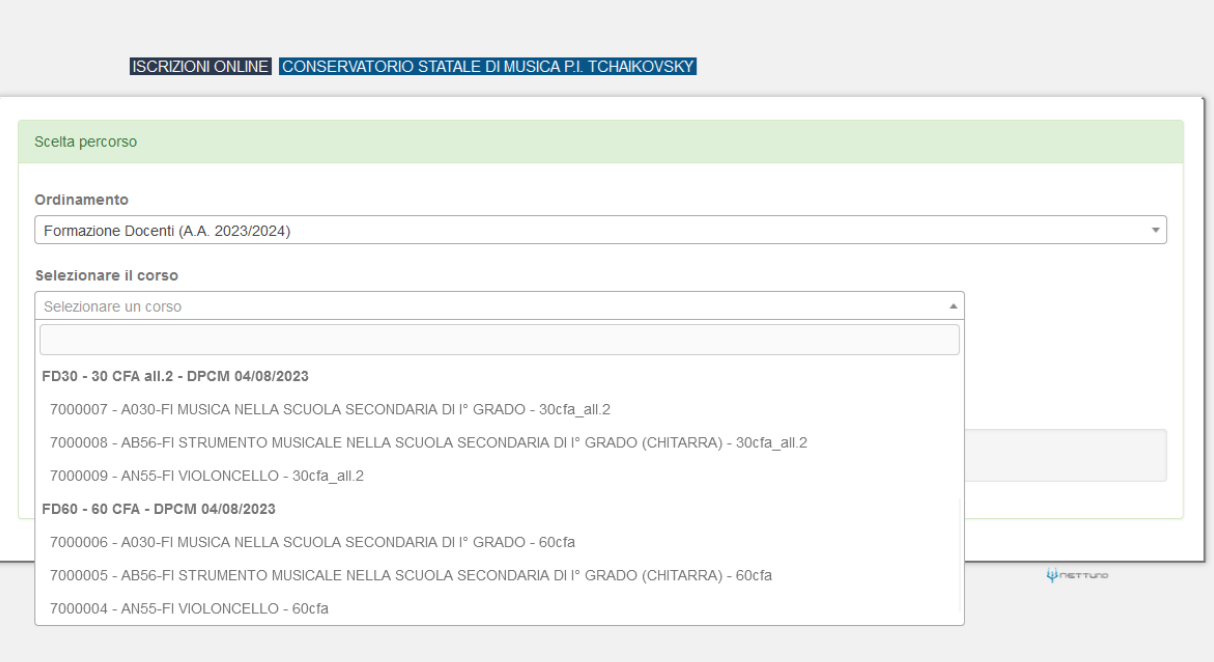

- indica **ANNO DI CORSO** e AVANTI.
- alla scheda di **RIEPILOGO** *1.A* conferma su AVANTI.
- alla scheda *2. SCHEDA D'ISCRIZIONE* inserisci/conferma i dati anagrafici e di contatto e vai su AVANTI.
- alla scheda *3. DICHIARAZIONI* leggi e conferma cliccando su AVANTI.
- alla scheda *4. CARICA ALLEGATI* allega documento di identità e fototessera.
- alla scheda *CARICA ALLEGATI* allega il titolo di accesso e le attestazioni di pagamento di quanto indicato nel bando.
- successivamente **CONFERMA** l'inoltro della domanda di iscrizione.
- SCARICA O PAGA ONLINE l'avviso di pagamento generato.